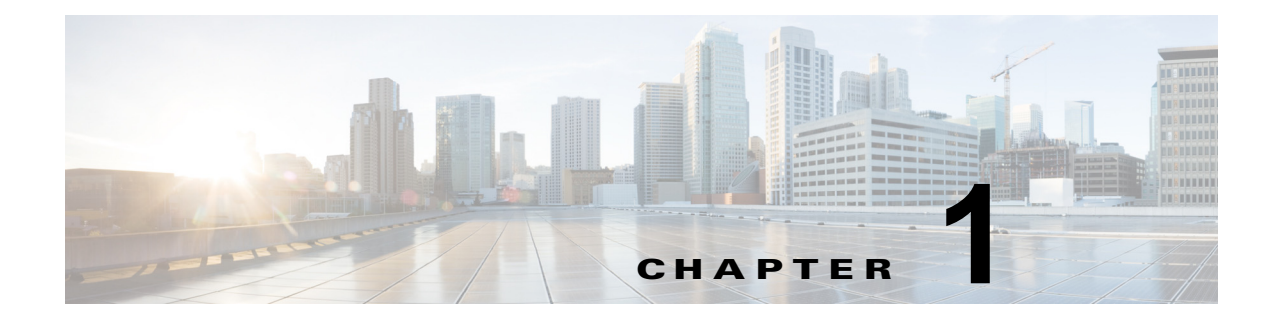

概要

この章では、Cisco コネクテッド モバイル エクスペリエンス(CMX)の概念および CMX サービスの 管理と構成に使用する CMX ダッシュボードの概念を紹介します。

# コネクテッド モバイル エクスペリエンス

Cisco コネクテッド モバイル エクスペリエンス(CMX)では、組織がその施設内にいるエンド ユーザ や顧客の検出、接続、およびエンゲージを行うことができます。

- **•** 検出:顧客が組織の施設に近づいてくると、顧客のモバイル デバイスからワイヤレス信号および デバイスの特性が検出されます。
- **•** 接続:顧客は利用可能な Wi-Fi アクセスおよびサービスの通知を受信した後で、安全に接続できま す。
- **•** エンゲージ:顧客からのアクセスがあると、それらの顧客をパーソナライズされたコンテンツにエ ンゲージすることができます。この双方向通信を通じて、顧客との、リアルタイムで付加価値のあ る関係を構築できます。

次に、CMX ソリューションの利点を示します。

- **•** IT のコスト センターからエンドユーザ サービスのプラットフォームへの Wi-Fi の移行。
- **•** パーソナライズされた関連コンテンツを提供することにより、顧客との親密性を強化。
- **•** サードパーティが対象のモバイル アドバタイジングにより、新しい収益を創出。
- **•** トラフィック フローを使用して、製品やサービスの配置の改善、顧客へのサービス向上のための フロア レイアウトの調整、およびトラフィックや時間帯に応じたサービス ロケーションへの配属 を行うことにより、施設の効率性を改善。

次の図は、このプロセスの概要を示します。

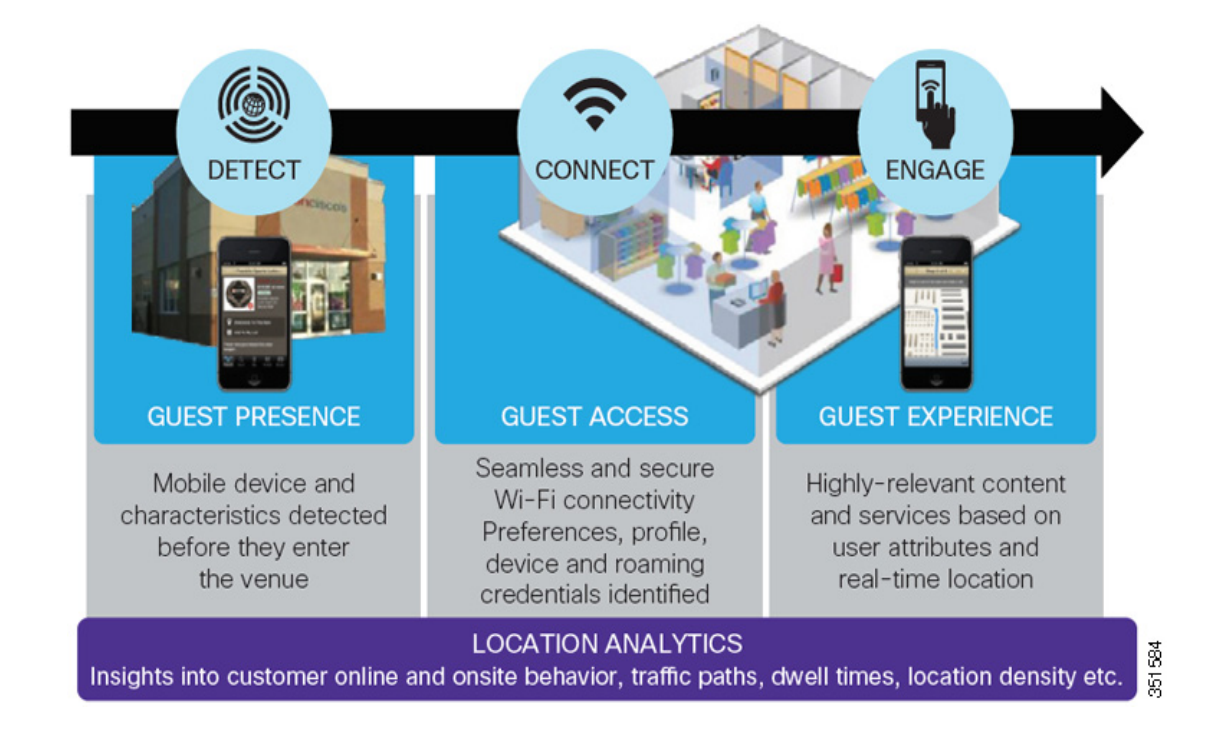

#### 図 **1-1** 検出、接続、およびエンゲージ

### **CMX** エンゲージ

エンゲージは、モバイル デバイス上の異なる媒体を介して組織がユーザと通信することを可能にしま す。これには、次のものが含まれます。

- **•** アプリケーション エンゲージ:ロケーション対応アプリケーションは、屋内のマップやナビゲー ション、およびパーソナライズされたロケーション固有の通知などの機能を持たせることができま す。また、シスコの ecosystem パートナーがロケーション ベースのアプリケーションを開発する ことを可能にするモビリティ サービス API が含まれています。
- **•** ブラウザ エンゲージ:ロケーションおよびコンテキスト対応のブラウザ バナー通知、メニュー項 目、および検索機能。
- **•** デバイス エンゲージ:デバイス上にあるロケーション対応のサービス検索で、アプリケーション または Web の機能にかかわらず、組織がユーザと通信することを可能にします。この機能は、 Qualcomm Snapdragon チップセットを持つデバイスで使用できます。

# **CMX Browser Engage** および **CMX** ダッシュボード

シスコの CMX Browser Engage は、ブラウザ エンゲージメントにより施設内におけるエクスペリエン スを変革する新しい方法です。これによって、組織はオプトイン モバイル ユーザ、つまり買い物客、 ゲスト、ビジターとモバイル ブラウザを介して通信できるようになります。

CMX ダッシュボードは、管理ユーザが CMX ブラウザ エンゲージ エクスペリエンスを管理するために 設計されたバック エンド ツールです。これによって管理ユーザはコンテンツ対応検索だけでなく施設 に特化したメニュー、バナー、およびアイコンを設定できます。

このマニュアルでは、CMX Browser Engage サービスを設定および管理する CMX ダッシュボードの 使用について説明します。

# シスコ ワイヤレス コンポーネント

シスコ ワイヤレスは、従業員の生産性の向上、コラボレーションの強化、および顧客への対応を改善 するワイヤレス ソリューションとして設計されています。シスコ ワイヤレスはユニファイド ネット ワークです。これは、大企業および商用ワイヤレス LAN ユーザが直面するセキュリティ、導入、管 理、および制御の問題に対応します。

次にユニファイド ネットワークのコンポーネントを示します。

- Cisco Prime Infrastructure (PI): Cisco Prime Network Control System (NCS) のワイヤレス機能 と Cisco Prime LAN Management Solution(LMS)の有線機能を組み合せます。
- **•** Cisco ワイヤレス LAN コントローラ:ビジネス クラスの WLAN を効果的および確実に管理する ために必要なものを可視化しネットワーク管理者が制御できるようにし、Mobility Services Engine を使って作業できるようにします。
- **•** アクセス ポイント(AP):ワイヤレス デバイスを有線ネットワークに接続し、ユビキタスなネッ トワーク アクセスを提供します。
- **•** Mobility Services Engine(MSE):ネットワーク上のさまざまな場所にあるインテリジェンスを統 合して、ビジネス モビリティ アプリケーションの提供を実現して最適化する、一連の付加価値 ネットワーク サービス。

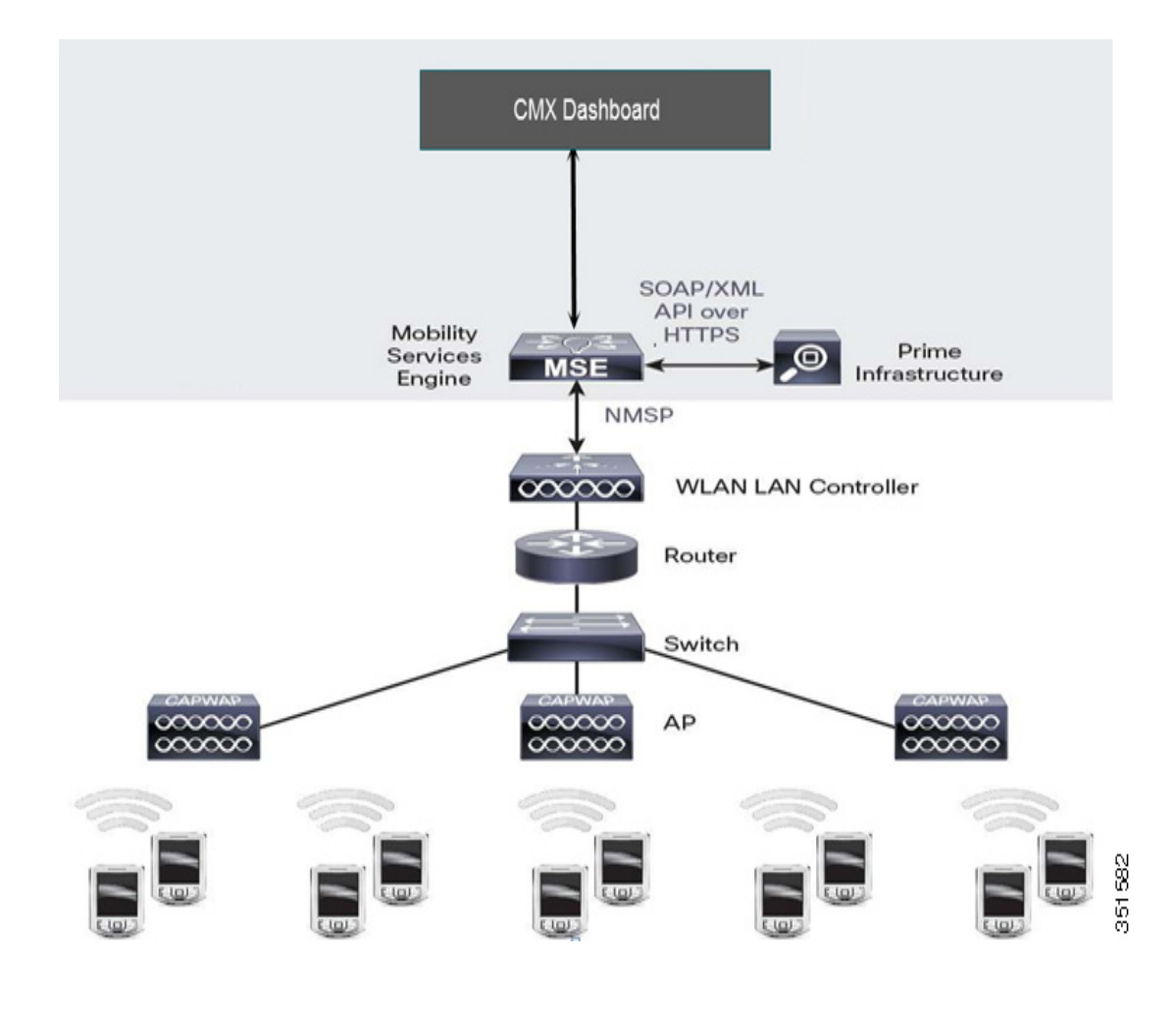

#### 図 **1-2 PI- MSE - CMX** ダッシュボードの概要

### **PI - MSE - CMX** ダッシュボード接続

管理ユーザは PI 1.4 を使用している MSE で CMX Browser Engage とプロキシ サービスを有効にする 必要があります。

P,

(注) サービスを有効にするには、ドメイン名および少なくとも 1 つの DNS IP アドレスが MSE で設定され ている必要があります。CMX ダッシュボードを使用するには PI が導入されている必要があります。

管理ユーザがプロキシ サービスに CMX Browser Engage サーバ情報を提供します。管理ユーザが CMX Browser Engage サーバにロケーション MSE 情報を提供します。

管理ユーザは [Save] をクリックします。ロケーション PI/MSE によって管理されるすべてのキャンパ ス、ビルディング、およびフロアの情報がフロア画像と寸法とともに CMX Browser Engage サーバに 送信されます。

バック エンド ツール CMX ダッシュボードにアクセスするには、次の詳細情報を使用します。

URL は http:// <the\_MSE\_IP\_address> 8081/Mario です。デフォルトのユーザ名とパスワードは、それ ぞれ admin と admin です。

# **CMX** ダッシュボードのワークフロー

ここでは、CMX ダッシュボードの高度な設定手順の概要およびこのマニュアルのフローを示します。 次は、CMX ダッシュボードのワークフローです。

- (注) 次の操作フローは、管理ユーザが PI を設定し、MSE が追加され、マップが同期されたという条件に基 づいています。
- ステップ **1** CMX ダッシュボードにログインし、マップが興味のあるポイントのメニューで更新されていることを 確認します。この手順は、「*興味のあるポイントの管理*」および「アカウント*管理*」の章で詳しく説明 しています。
- ステップ **2** 次に表示バナーを作成します。バナーは、ウェルカム メッセージ、オファーまたはディール、スポン サーシップ、アドバタイズメントのタイプのいずれかです。表示する画像をアップロードし、施設の製 品/サービスのキーワードを追加し、バナーをアクティブにします。この手順は、「バナー管理」で詳 しく説明しています。
- ステップ **3** 新しいキャンペーンを作成し、容易に検索できるように説明およびキーワードを追加します。この手順 は、「キャンペーン管理」で詳しく説明しています。
- ステップ **4** バナーとキャンペーンの作成後に、管理ユーザとしてロゴおよびアニメーションを選択してサービス ツールバーの外観をカスタマイズできます。CMX ダッシュボードでは、異なる画面サイズのモバイル デバイス上のツールバーをプレビューすることができます。この手順は、「サービス管理」および「ブ ラウザ画面およびエンド ユーザ エクスペリエンス」で詳しく説明します。

## **CMX** ダッシュボード コンポーネント

次に、CMX Browser Engage のコンポーネントを示します。

### アカウントとロール

[Accounts] タブを使用して管理ユーザは一連のアカウントおよびアカウントごとに複数のユーザを定 義することができます。

たとえばショッピング センターの場合、管理ユーザは店舗ごとにアカウントを作成するために [Account] > [Create New Account] に移動できます。

各アカウントに関連付けられたキーワードがあり、エンド ユーザがこれらのキーワードで検索すると 店舗を見つけやすくなります。

アカウント情報は、施設でのナビゲーションを簡単にするのに役立ちます。

CMX ダッシュボードでは、Account Admin、Marketing Admin、および Super Admin などのロールの 作成と割り当てを行うこともできます。管理ユーザは、各ロールにタスクを割り当てることができま す。

たとえば、管理ユーザは [Settings] > [Roles] に移動してキャンペーン アプルーバ、バナー アプルーバ、 およびレポートなどのタスクを他のユーザに割り当てることができます。

### キャンペーン

管理ユーザは、特定のロケーションのキャンペーンを作成して、オファー、ディール、スポンサーシッ プ、アドバタイズメント、およびウェルカム メッセージにキャンペーンを割り当てることができます。

キャンペーン管理では、使用可能なバナーを選択し、各バナー タイプにいくつかのルールを持たせる ことができます。

たとえば、[Campaigns] > [Create New Campaign] に移動し、アカウント、アクティブな期間、および その他のルールを指定できます。

キャンペーン管理では、特定キャンペーンを管理、編集、および削除できます。

#### バナー

バナーは顧客のモバイル デバイスのブラウザに表示可能なメッセージです。

メッセージには、ウェルカム メッセージ、オファー、ディール、スポンサーシップ、およびアドバタ イズメントがあります。管理ユーザは、特定のバナーのルールと表示のタイプを設定できます。

たとえば、[Banners] > [Create New Banner] に移動し、テキスト、画像、タイプ、およびターゲット URL などの詳細とともにバナーを設定できます。

ユーザが [CMX Browser Engage] アイコンをクリックするたびにウェルカム メッセージを表示するか、 最初にユーザを検出したときにだけ表示するかを選択できます。

バナー管理では、バナーをアクティブにしたり非アクティブにしたりできます。

バナー管理の利点は、ロイヤルティに基づいたオファーまたはディールを提供するよう選択できること です。顧客が特定の興味のあるポイントで多くの時間を費やしている場合、特別なオファーを設けるこ とができます。

### **POI** 管理

興味のあるポイント(POI)管理では、ロケーション MSE から取得されるキャンパス、ビルディング、 フロア/ゾーンすべての情報を表示できます。

PI 上でフロア寸法またはマップ画像に変更がある場合は、POI のサブ メニューの [Update Floor Maps] 機能を使用して手動で情報を更新する必要があります。

フロア マップで使用できるツールを使用して、任意の追加 POI をフロアに追加できます。

たとえば、[Points of Interest] > [System Campus] > [Floor] > [Add Point of Interest] に移動し、サービ ス カテゴリ、キーワード、および画像などの特定の情報を持つ POI を設定できます。

#### 外観

顧客のモバイル デバイスのバナーの外観を設定できます。

表示をカスタマイズするには、[Appearance] をクリックします。

ツールバーおよび CMX Browser Engage アイコンをどのように表示するかを定義できます。また、エ ンド デバイスに表示されるデフォルトのアイコンを定義できます。

次に、重要なパラメータを示します。

- **•** [Display]:CMX Browser Engage ツールバーを常時展開するか、ユーザがアイコンをクリックし たときだけにするかを定義します。
- **•** [Position]:アイコンまたはツールバーを最上部または最下部にのどちらに表示するのかを定義し ます。
- **•** [Exceptions]:URL がその場所に指定されている場合を除き、[Position] で定義したとおりにアイ コンまたはツールバーを最上部または最下部に表示します。
- **•** [Banner display time]:バナーを更新する間隔。
- **•** [Default Logo]:顧客のモバイル デバイスに表示されるデフォルトのロゴまたはアイコン
- **•** [Animations tab]:ロゴ表示の方法と効果。

上述した基本パラメータを設定すると、サービスを提供できる状態になります。

## サービス

施設での顧客との対話には 2 つの方法があります。上のセクションで述べたようにメッセージを使用で きます。

別の重要な方法はサービスを提供することです。これは、顧客を施設に引き寄せる付加価値の提供で す。その名前が示すように、CMX Browser Engage はショッピング エクスペリエンスを充実したもの にする役割を果たし、顧客の満足度とロイヤルティを確立できるものです。

CMX Browser Engage は、ハイパーローカル検索、「Find me」、およびディールなどの有効なサービス を提供します。

#### ハイパーローカル検索

このサービスは、施設の顧客にとって有用です。CMX Browser Engage ツールバーにプリロードされ た検索アイコンがあり、これが顧客のモバイル デバイスに表示されます。

管理ユーザは、店舗およびディールのデータベースを保存できます。

たとえば、顧客は店舗、セールス ディール、製品、およびディスカウント クーポンをハイパーローカ ル検索で見つけることができます。顧客は検索フィールドにキーワードを入力する必要があり、近くの 利用可能な興味のあるポイントの位置が結果として表示されます。

### **Find Me**

これは施設でさまざまな場所へ行くために役立つサービスです。

顧客が CMX Browser Engage ツールバーに表示される [Map] アイコンをクリックすると、顧客の現在 のロケーションを示す青いドットとともにフロア マップが表示されます。

顧客は特定の項目ですべての店舗を検索でき、その項目がマップ上にドット形式で表示されます。

そうすると、顧客は特定の店舗をクリックして行き方を探すことができます。この情報を提供するに は、管理者はアイコンを使用してマップ上でフロアのナビゲーションおよび店舗のプロットを設定する 必要があります。

たとえば、食料品を検索するには、顧客はキーワードとして食料品を入力する必要があり、その後食料 品店が表示されます。

清掃、改装、またはその他のメンテナンス作業のために閉鎖されるゾーンがあり顧客が利用できない場 合、このような情報を顧客にアップロードできます。

### ディール

施設のオーナーまたは店舗は各種製品のさまざまなディールを決定し、これらを顧客に送信できます。

管理ユーザはディールのデータを更新する必要があります。特定の時間に限定されたプロモーションお よびセールス オファーとしてディールを設定できます。

CMX Browser Engage ツールバーに表示されるアイコンは、ディールのサービスを示します。これに は施設のすべてのディールが含まれます。顧客がアイコンをクリックすると特定のディールの詳細がす べて表示されます。

たとえば、店舗が履物の販売価格の割引を提供する場合、そうしたディールおよび対応するアイコンを CMX Browser Engage ツールバー上に表示するよう準備できます。

# レポート

CMX Browser Engage および提供サービスを設定した後、管理ユーザはサービスおよびメッセージの パフォーマンス情報を必要とします。

CMX ダッシュボードでは、分析のためにさまざまなレポートを抽出できます。レポートを使用する と、サービスの実際の利用状況および顧客の行動を調査できます。

追加メリットは広告代理店および消費財企業に顧客データを販売できる可能性があることです。

たとえば、[Reports] をクリックして、時間、日、週、または月などの特定の期間のサービスおよび メッセージのパフォーマンスを表示できます。

CMX Visitor Connect のデモ機能を使用して、ビジターの傾向を調査できます。

このマニュアルでは、この章で説明したポイントの詳細を次の章以降で説明します。